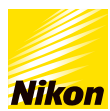

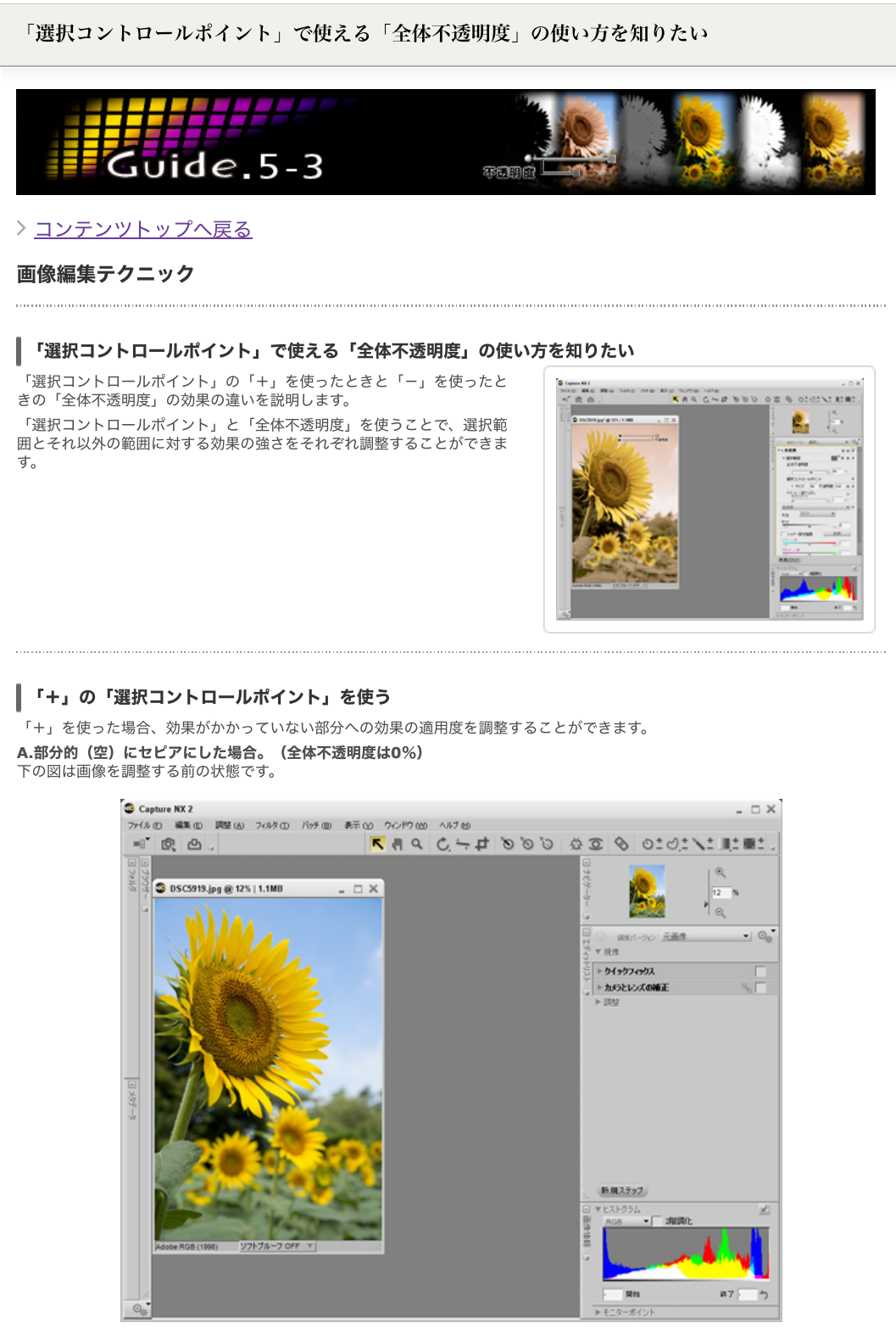

「+」の「選択コントロールポイント」を使って空を選択範囲にし、「⾊変換」で空をセピア調にしました。このとき「全体不透 明度」は「0%」になっています。またマスクの状態は下図のようになります。

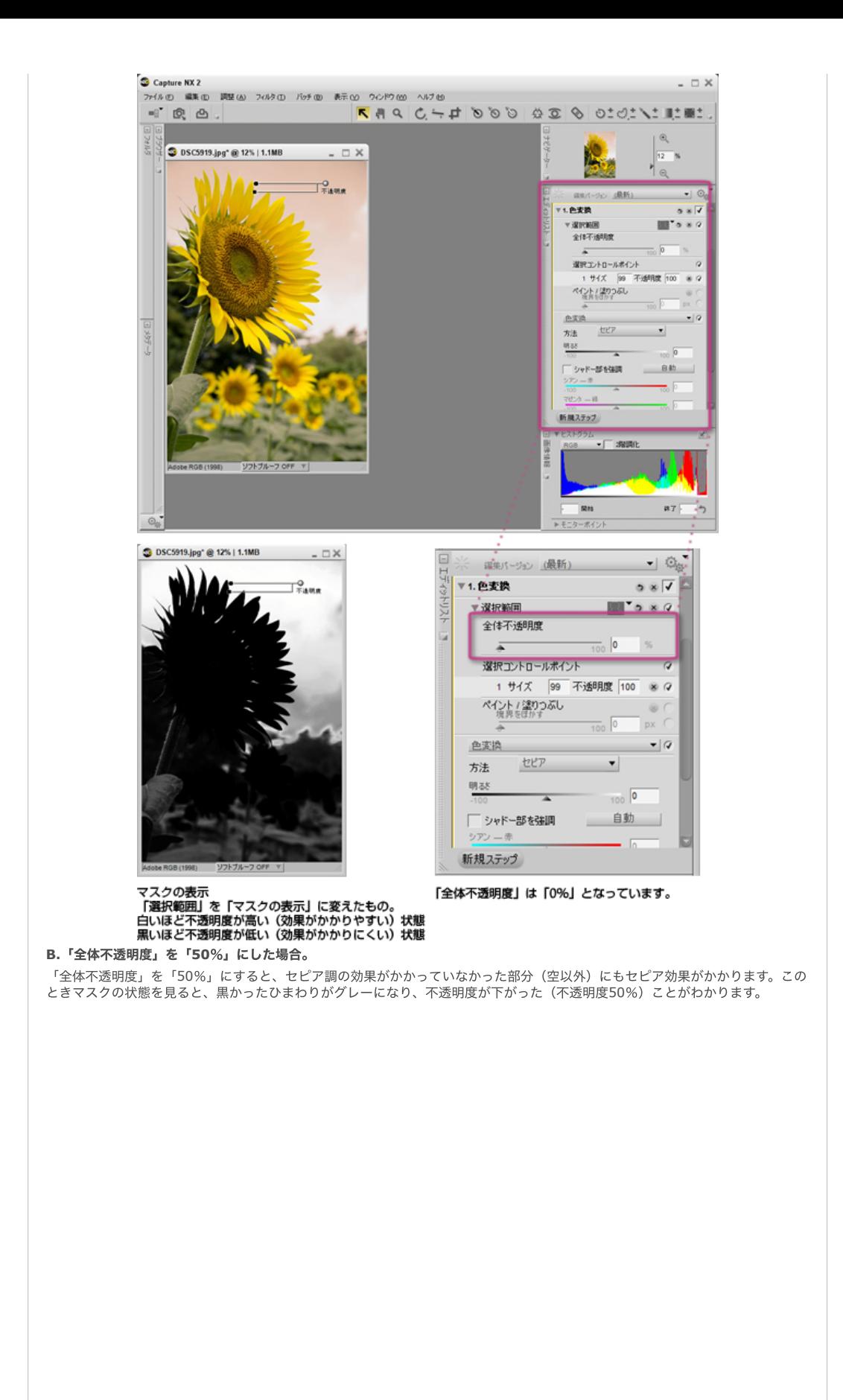

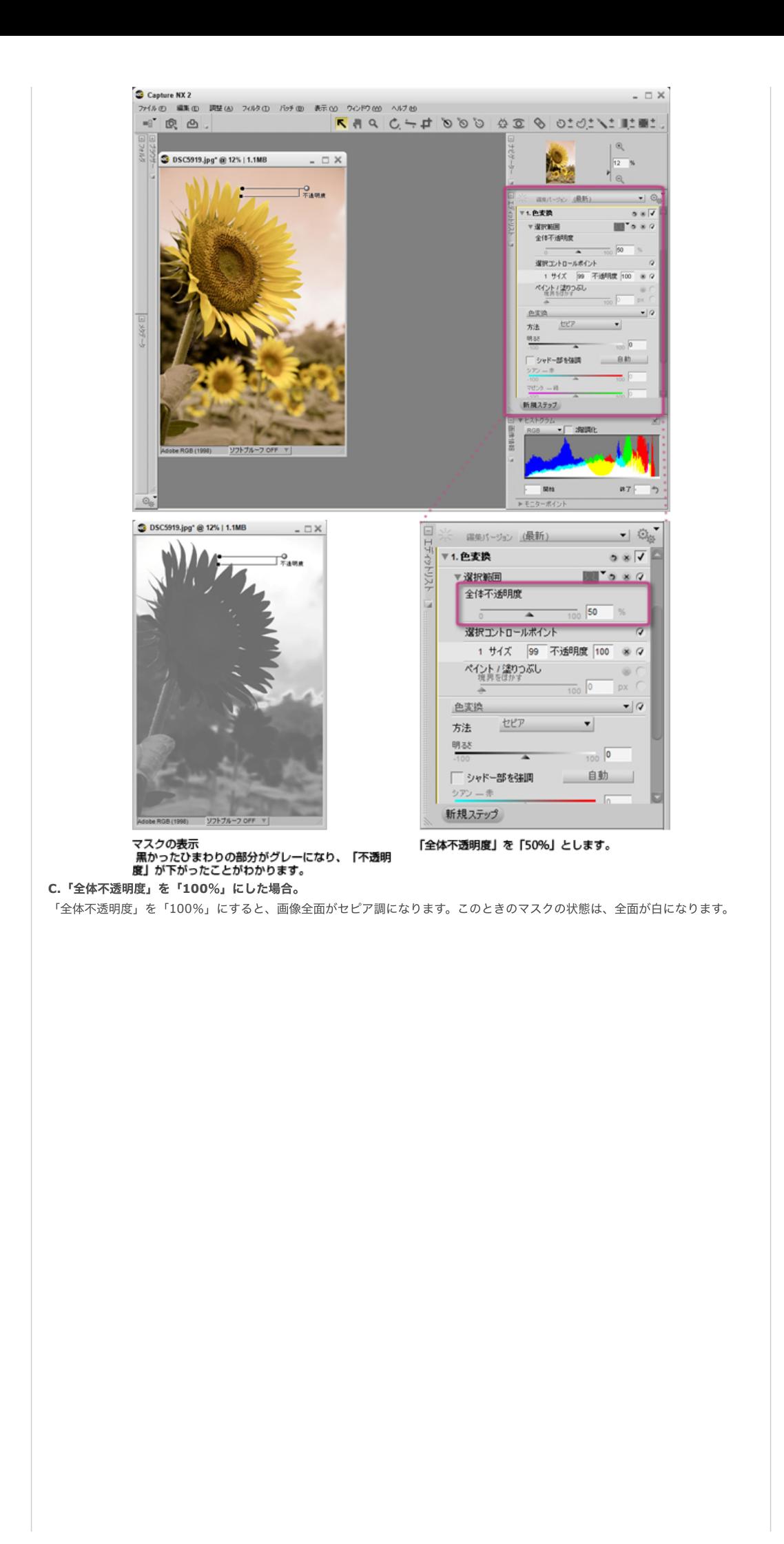

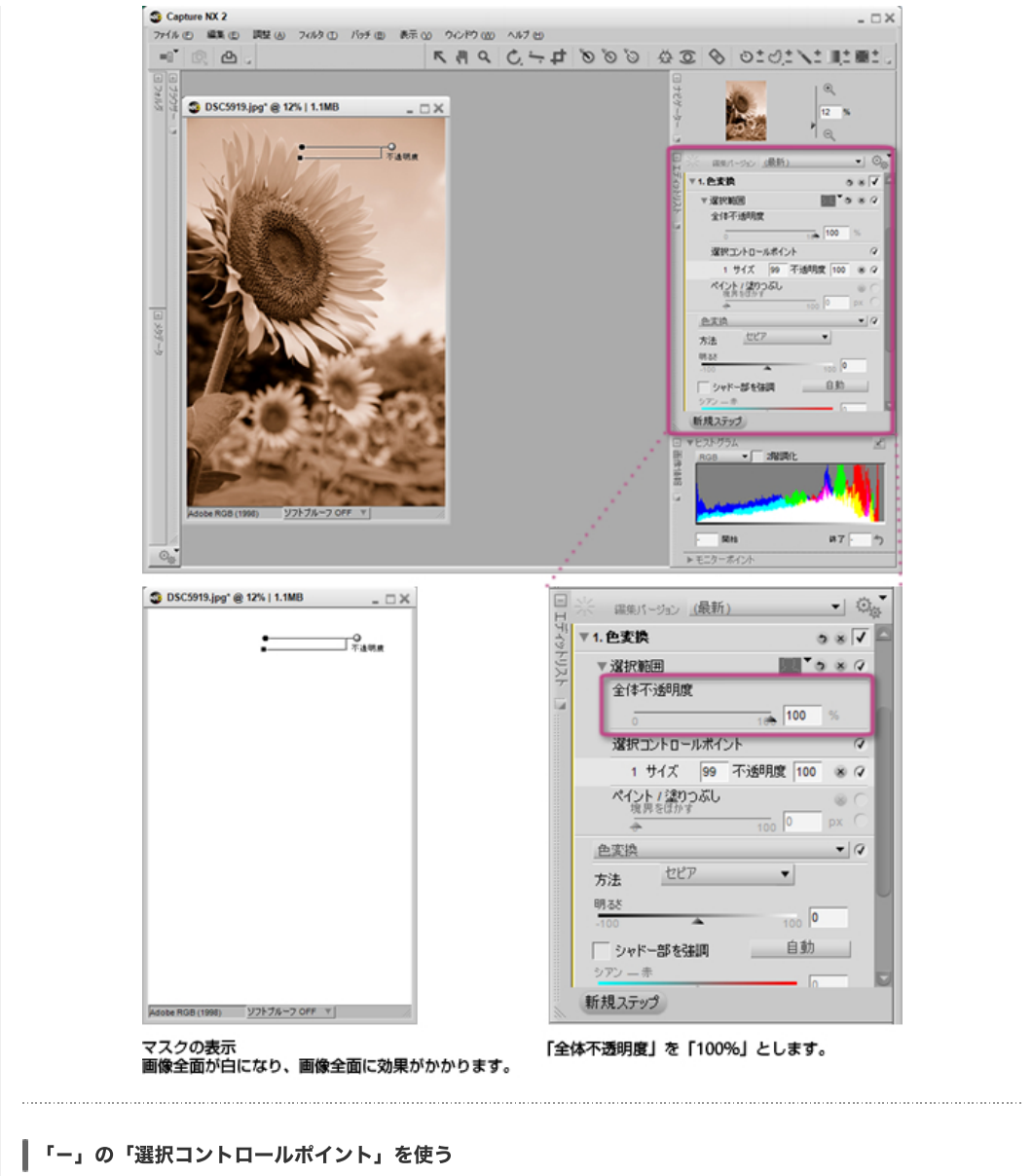

「-」を使った場合、効果がかかっている部分への効果の適⽤度を調整することができます。「+」の選択コントロールポイント **の作例と同じひまわりの画像を使います。** 

**A.空以外をセピアにした場合。(全体不透明度は100%)**<br>「-」の「選択コントロールポイント」を空において、空以外を選択範囲にし、セピア調にしました。このとき「全体不透明度」 は「100%」になっています。またマスクの状態は下図のようになります。

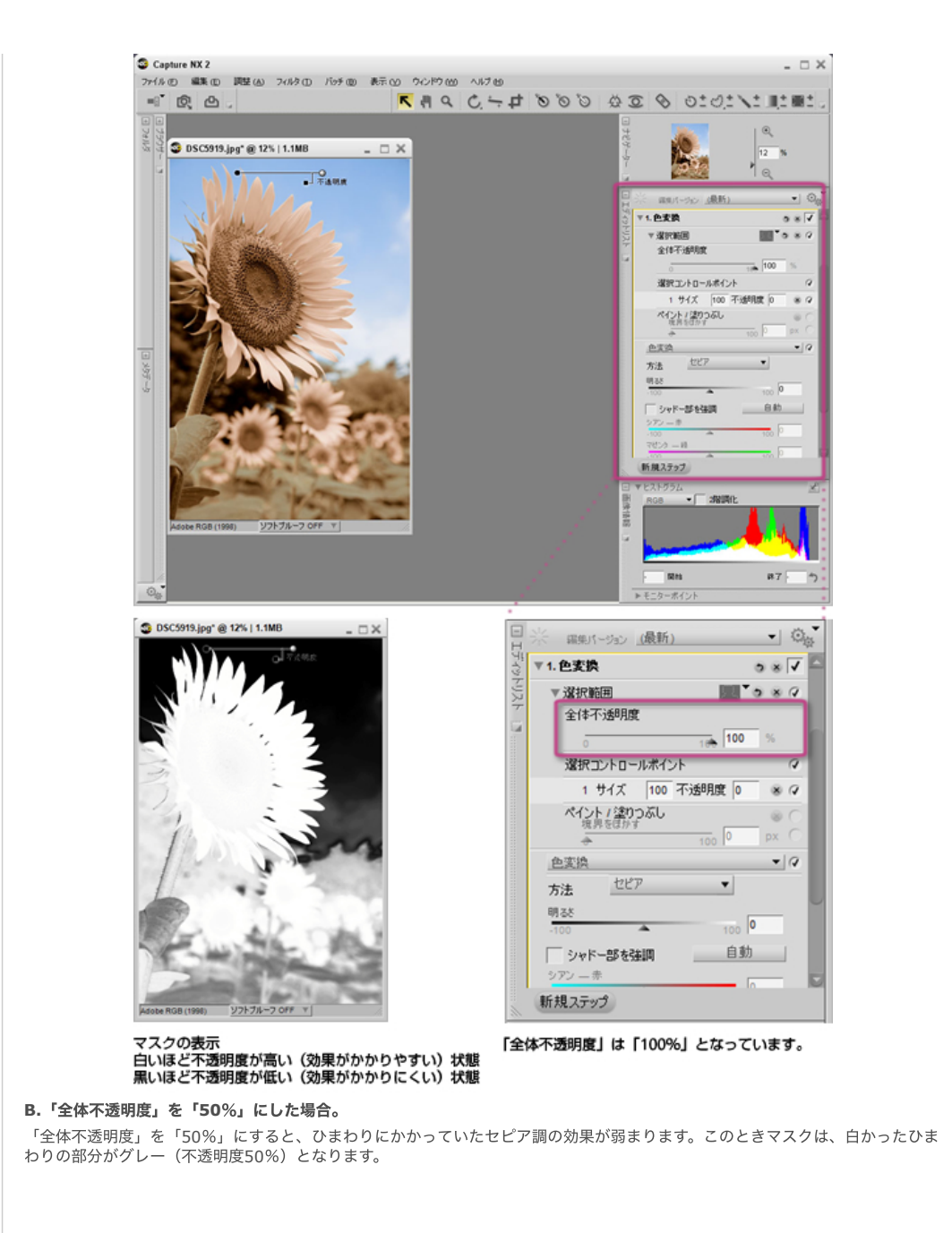

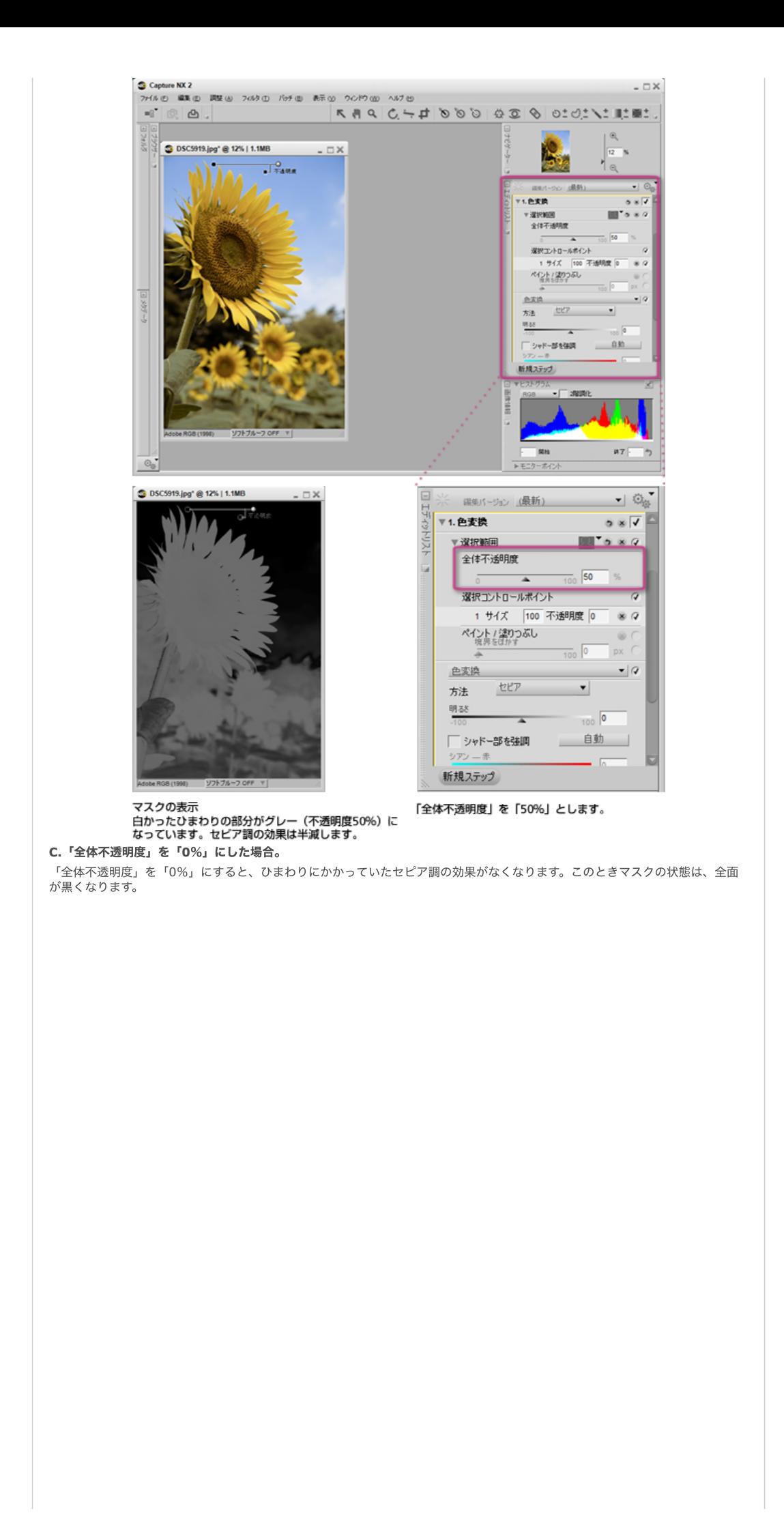

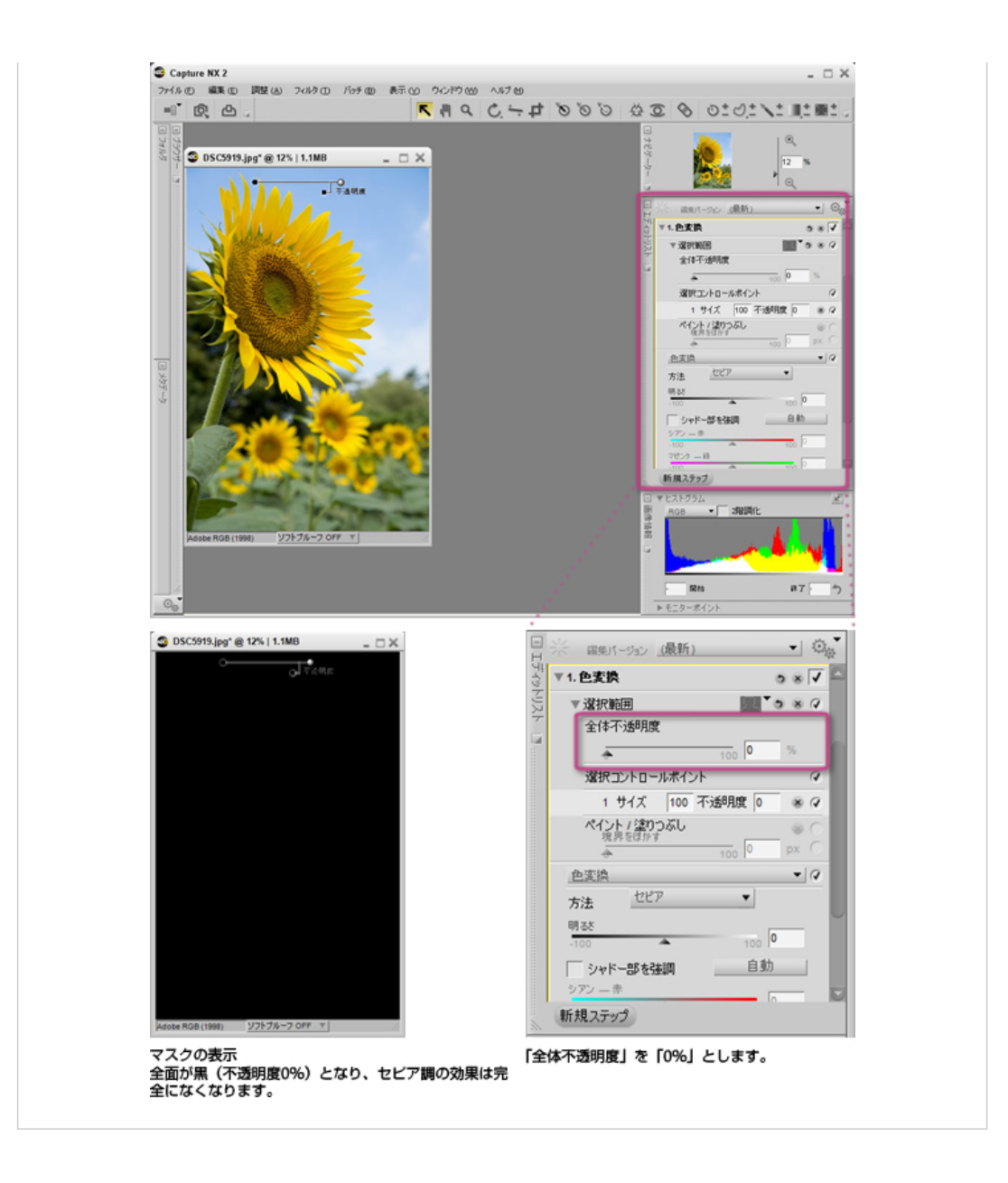

[コンテンツトップへ戻る](https://www.nikon-image.com/enjoy/phototech/capturenx2/)

※掲載している情報は、コンテンツ公開当時のものです。

株式会社 ニコン 映像事業部 <sub>株式会社</sub> ニコン イメージング ジャパン

© 2019 Nikon Corporation / Nikon Imaging Japan Inc.